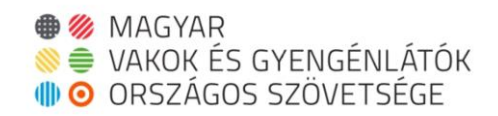

#### MVGYOSZ Távszem szolgáltatás használata

Az alábbi leírás ismerteti az MVGYOSZ Távszem szolgáltatásának első használatát iOS, Android és BlindShell platformokon. Az egyes leírások a platformhoz tartozó alapértelmezett képernyőolvasó segítségével készültek magyar nyelvi környezetben. A leírások segítenek a platformokhoz tartozó egyedi adatvédelmi beállítások optimális alkalmazását, így az első használat után ezeknek a beállítására már nem lesz szükség. A lépéssorozatok végrehajtásával az MVGYOSZ Távszem alkalmazás hívás funkciója a legközelebbi használat esetén már csak pár lépéssorozattal, vagy akár gyorselérés alkalmazásával aktiválható.

## iOS platform használata

iOS minimum szoftver verziószáma: 15.7.6, Safari, Google Chrome vagy Microsoft Edge böngésző támogatott, Wi-Fi-asszisztens használatával, VoiceOver képernyőolvasó használatával

iOS szoftver verzió ellenőrzése: Főképernyő, Beállítások, Általános, Infó, Szoftververzió menüpont alatt

## Android platform használata

Android minimum szoftver verziószáma: Android 10, Google Chrome vagy Microsoft Edge böngésző támogatott, TalkBack képernyőolvasó használatával

Android szoftver verzió ellenőrzése: Főképernyő, Beállítások, A telefon névjegye, Szoftver adatai, Android verziója menüpont alatt

#### BlindShell platform használata

BlindShell minimum szoftver verziószáma: 5.1.5.8, Telepített Internet böngésző szoftver verziószáma minimum 1.3.74, BlindShell képernyőolvasó használatával

BlindShell szoftver verzió ellenőrzése: Főképernyő, Beállítások, A telefonról, Szoftver információk, BlindShell rendszer menüpont alatt

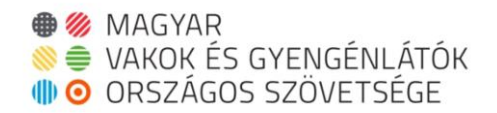

BlindShell Internet böngésző szoftver verzió ellenőrzése: Főképernyő, Alkalmazások, Alkalmazás lista, Telepített alkalmazás-csomagok, Internet böngésző, Alkalmazáscsomag információk, Verzió menüpont alatt

BlindShell frissítések ellenőrzése: Főképernyő, Alkalmazások, Alkalmazás lista, Frissítés menüpont alatt

## Helymeghatározás a különböző platformokon

Az MVGYOSZ Távszem szolgáltatás használata során az egyes telefonok helyzetpontossága és annak megbízhatósága nagymértékben függ az elérhető navigációs műholdak számától, a műholdak helyzetétől és azok jelminőségétől. A helymeghatározás pontossága a környezet függvényében változhat. A helymeghatározás nem mindig működik jól, ha egy házban vagy épületben tartózkodunk. Ez azért van, mert az épületek esetlegesen akadályokat jelenthetnek, melyek megnehezítik a kapcsolatot a műholdakkal. Ha nincs vagy gyenge a GPS jel, a mobiltelefon a mobilhálózaton keresztül is megpróbálhatja meghatározni a helyzetét. Azonban ez a módszer kevésbé pontos és megbízható, mint a műholdas helymeghatározó rendszerek.

A Távszem a telefon helymeghatározás szolgáltatásait használja fel.

## Android platform használata böngészővel, TalkBack támogatással

## Google Chrome böngésző használata

https://tavszem.mvgyosz.hu URL megnyitása

"Elfogadom az Általános szerződési feltételeket" jelölőnégyzet, dupla koppintás a váltáshoz

"Tovább a következő oldalra" gomb, dupla koppintás az aktiváláshoz

Belépési adatok megadása, törzsszám, megyekóddal együtt és e-mail cím

"Bejelentkezés" gomb, dupla koppintás az aktiváláshoz

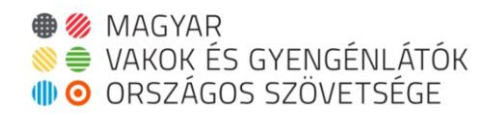

"Beállítások" gomb, dupla koppintás az aktiváláshoz "Kamera engedély próba" gomb, dupla koppintás az aktiváláshoz "Engedélyezés" gomb, dupla koppintás az aktiváláshoz "Mikrofon engedély próba" gomb, dupla koppintás az aktiváláshoz "Engedélyezés" gomb, dupla koppintás az aktiváláshoz "Tartózkodási hely engedély próba" gomb, dupla koppintás az aktiváláshoz Engedélyezés gomb, dupla koppintás az aktiváláshoz

"Hívás indítás" gomb, dupla koppintás az aktiváláshoz

Android platform használata alkalmazás telepítéssel, TalkBack támogatással

Google Chrome böngésző használata

https://tavszem.mvgyosz.hu URL megnyitása

"További lehetőségek" gomb, dupla koppintás az aktiváláshoz "Alkalmazás telepítése", dupla koppintás az aktiváláshoz "Telepítés" gomb, dupla koppintás az aktiváláshoz "Kezdőlap" gomb, navigációs sáv ablak, dupla koppintás az aktiváláshoz "Alkalmazások" gomb, dupla koppintás az aktiváláshoz "MVGYOSZ Távszem", dupla koppintás az aktiváláshoz

MVGYOSZ Távszem szolgáltatás használata fő képernyőről

"Elfogadom az Általános szerződési feltételeket" jelölőnégyzet, dupla koppintás a váltáshoz

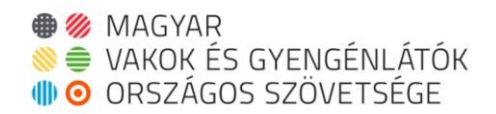

"Tovább a következő oldalra" gomb, dupla koppintás az aktiváláshoz Belépési adatok megadása, törzsszám, megyekóddal együtt és e-mail cím "Bejelentkezés" gomb, dupla koppintás az aktiváláshoz "Beállítások" gomb, dupla koppintás az aktiváláshoz "Kamera engedély próba" gomb, dupla koppintás az aktiváláshoz "Engedélyezés" gomb, dupla koppintás az aktiváláshoz "Mikrofon engedély próba" gomb, dupla koppintás az aktiváláshoz "Engedélyezés" gomb, dupla koppintás az aktiváláshoz "Tartózkodási hely engedély próba" gomb, dupla koppintás az aktiváláshoz "Engedélyezés" gomb, dupla koppintás az aktiváláshoz "Hívás indítás" gomb, dupla koppintás az aktiváláshoz

## iOS platform használata böngészővel, VoiceOver támogatással

"Fő képernyő" gomb

"Beállítások", koppintson duplán a megnyitáshoz

"Adatvédelem és biztonság" gomb, koppintson duplán a megnyitáshoz

"Helymeghatározás" gomb, koppintson duplán a megnyitáshoz

"Safari-webhelyek", koppintson duplán a megnyitáshoz

"Az app használata közben", kijelölve

"Pontos helyzet", Be

"Vissza" gomb, koppintson duplán a megnyitáshoz

"Vissza" gomb, koppintson duplán a megnyitáshoz

"Vissza" gomb, koppintson duplán a megnyitáshoz

Safari böngésző használata

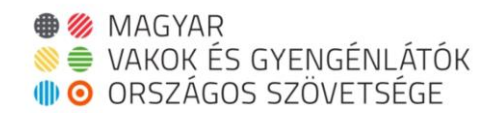

#### https://tavszem.mvgyosz.hu URL megnyitása

"Oldalbeállítások" gomb, műveletek elérhetőek, dupla koppintás az aktiváláshoz "Webhelybeállítások" gomb, dupla koppintás az aktiváláshoz "Kamera" Engedélyezés beállítása "Mikrofon" Engedélyezés beállítása "Hely" Engedélyezés beállítása "Kész" gomb, dupla koppintás az aktiváláshoz

"Elfogadom az Általános szerződési feltételeket" jelölőnégyzet, dupla koppintás a beállítás váltáshoz

"Tovább a következő oldalra" gomb, dupla koppintás az aktiváláshoz

Belépési adatok megadása, törzsszám, megyekóddal együtt és e-mail cím

"Bejelentkezés" gomb, dupla koppintás az aktiváláshoz

"Beállítások" gomb, dupla koppintás az aktiváláshoz

"Kamera engedély próba" gomb, dupla koppintás az aktiváláshoz

"Engedélyezés" gomb, dupla koppintás az aktiváláshoz

"Mikrofon engedély próba" gomb, dupla koppintás az aktiváláshoz

"Engedélyezés" gomb, dupla koppintás az aktiváláshoz

"Tartózkodási hely engedély próba" gomb, dupla koppintás az aktiváláshoz

"Engedélyezés" gomb, dupla koppintás az aktiváláshoz

"Hívás indítás" gomb, dupla koppintás az aktiváláshoz

iOS platform használata Fő képernyőhöz adással, VoiceOver támogatással

"Fő képernyő" gomb

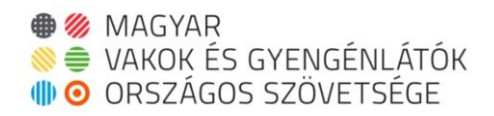

"Beállítások", koppintson duplán a megnyitáshoz "Adatvédelem" gomb, koppintson duplán a megnyitáshoz "Helymeghatározás" gomb, koppintson duplán a megnyitáshoz "Safari webhelyek", koppintson duplán a megnyitáshoz "Az app használata közben", kijelölve "Pontos helyzet", Be "Vissza" gomb, koppintson duplán a megnyitáshoz "Vissza" gomb, koppintson duplán a megnyitáshoz "Vissza" gomb, koppintson duplán a megnyitáshoz

## Safari böngésző használata

https://tavszem.mvgyosz.hu URL megnyitása

"Oldalbeállítások" gomb, műveletek elérhetőek, dupla koppintás az aktiváláshoz "Webhelybeállítások" gomb, dupla koppintás az aktiváláshoz "Kamera" Engedélyezés beállítása "Mikrofon" Engedélyezés beállítása "Hely" Engedélyezés beállítása "Kész" gomb, dupla koppintás az aktiváláshoz

"Eszköz sor Megosztás" gomb, dupla koppintás az aktiváláshoz "Fő képernyőhöz adás" gomb, dupla koppintás az aktiváláshoz "Hozzáadás" gomb, dupla koppintás az aktiváláshoz "Kezdőlap" gomb, navigációs sáv ablak, dupla koppintás az aktiváláshoz "Alkalmazások" gomb, dupla koppintás az aktiváláshoz

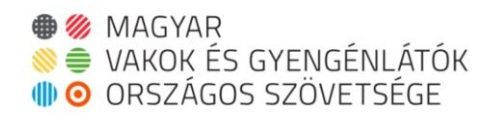

"MVGYOSZ Távszem", koppintson duplán a megnyitáshoz

# MVGYOSZ Távszem szolgáltatás használata Fő képernyőről

"Elfogadom az Általános szerződési feltételeket" jelölőnégyzet, dupla koppintás a beállítás váltáshoz

"Tovább a következő oldalra" gomb, dupla koppintás az aktiváláshoz Belépési adatok megadása, törzsszám, megyekóddal együtt és e-mail cím "Bejelentkezés" gomb, dupla koppintás az aktiváláshoz "Beállítások" gomb, dupla koppintás az aktiváláshoz "Kamera engedély próba" gomb, dupla koppintás az aktiváláshoz "Engedélyezés" gomb, dupla koppintás az aktiváláshoz "Mikrofon engedély próba" gomb, dupla koppintás az aktiváláshoz "Engedélyezés" gomb, dupla koppintás az aktiváláshoz "Tartózkodási hely engedély próba" gomb, dupla koppintás az aktiváláshoz "Engedélyezés" gomb, dupla koppintás az aktiváláshoz "Hívás indítás" gomb, dupla koppintás az aktiváláshoz

## BlindShell platform használata böngészővel, BlindShell felolvasó támogatással

"Fő képernyő" gomb "Internet böngésző" gomb "URL bevitel vagy keresés" gomb

https://tavszem.mvgyosz.hu URL megnyitása

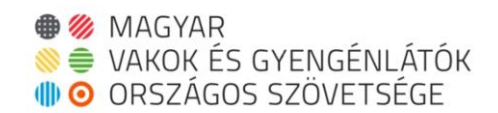

## Internet böngésző használata

"Elfogadom az Általános szerződési feltételeket" jelölőnégyzet, kattintás a váltáshoz

"Tovább a következő oldalra" gomb, kattintás az aktiváláshoz

Belépési adatok megadása, törzsszám, megyekóddal együtt és e-mail cím

"Bejelentkezés" gomb, kattintás az aktiváláshoz

"Beállítások" gomb, kattintás az aktiváláshoz

"Kamera engedély próba" gomb, kattintás az aktiváláshoz

"Oké" gomb, kattintás az aktiváláshoz

Sikeres engedély kérés esetén Kamera engedély kérése sikeres állapotsor jelenik meg

"Mikrofon engedély próba" gomb, dupla koppintás az aktiváláshoz

"Oké" gomb, kattintás az aktiváláshoz

Sikeres engedély kérés esetén Mikrofon engedély kérése sikeres állapotsor jelenik meg

"Tartózkodási hely engedély próba" gomb, dupla koppintás az aktiváláshoz

"Oké" gomb, kattintás az aktiváláshoz

Sikeres engedély kérés esetén Tartózkodási engedély kérése sikeres állapotsor jelenik meg

"Hívás indítás" gomb, kattintás az aktiváláshoz

Budapest, 2023. június 26.